Freie Universität Bozen unibz Libera Università di Bolzano Università Liedia de Bulsan

## **Einzelne Schritte: Prüfungsanmeldung**

Bitte logen Sie sich in Ihrem [my SNS](https://my.scientificnet.org/home/de/#/) ein und rufen Sie die Applikation "[Enrollment to exams](https://my.scientificnet.org/exam-enrolment/de/#/)" auf.

Indem Sie auf den grünen Button klicken, melden Sie sich zur ausgewählten Prüfung an. Anschließend können Sie die Anzahl der bereits eingeschriebenen Studierenden sowie Ihre Position sehen.

Indem Sie auf den roten Button klicken, melden Sie sich wieder von der Prüfung ab.

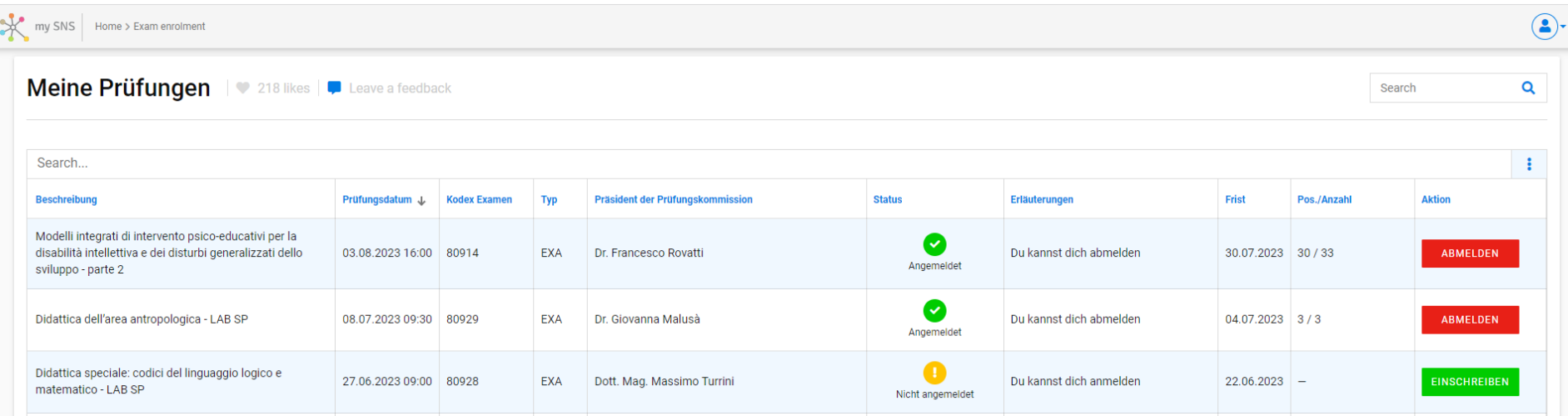

## Freie Universität Bozen unibz Libera Università di Bolzano Università Liedia de Bulsan

Bevor Sie sich zur ausgewählten Prüfung anmelden können, müssen Sie den Fragebogen zur Unterrichtsevaluation ausfüllen, indem Sie auf den blauen Button klicken:

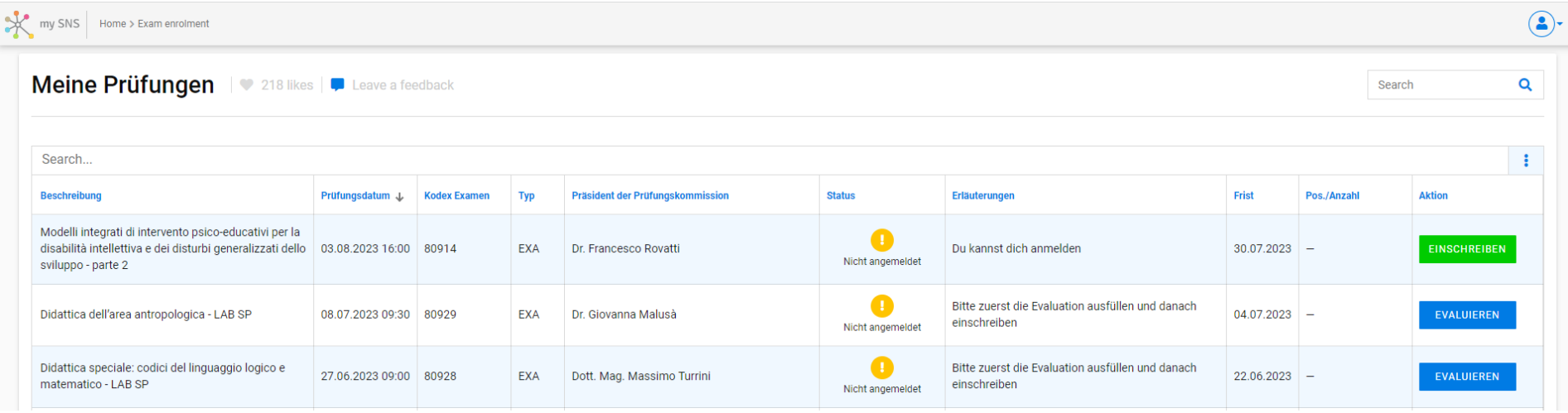

**Wenn Sie sich nicht zur Prüfung anmelden können, kontrollieren Sie bitte, ob einer der folgenden Gründe zutrifft:**

- die Anmeldefrist der Prüfung ist bereits abgelaufen;
- Sie haben die Prüfung bei dreimaligem Antreten in Folge nicht bestanden;
- die Prüfung wird nicht in Ihrem Studienplan angezeigt;
- Sie haben die Studiengebühren nicht entrichtet;
- Sie haben den Fragebogen zur Unterrichtsevaluation noch nicht ausgefüllt;

Wenn keiner dieser Gründe zutrifft, kontaktieren Sie bitte umgehend das Fakultätssekretariat (<sup>2</sup> 0472 014000 - [faculty.education@unibz.it\)](mailto:faculty.education@unibz.it)!